## Векторска графика – програм **Inkscape**

- 1. Покрени програм **Inkscape**
- 2. Погледај радно окружење програма

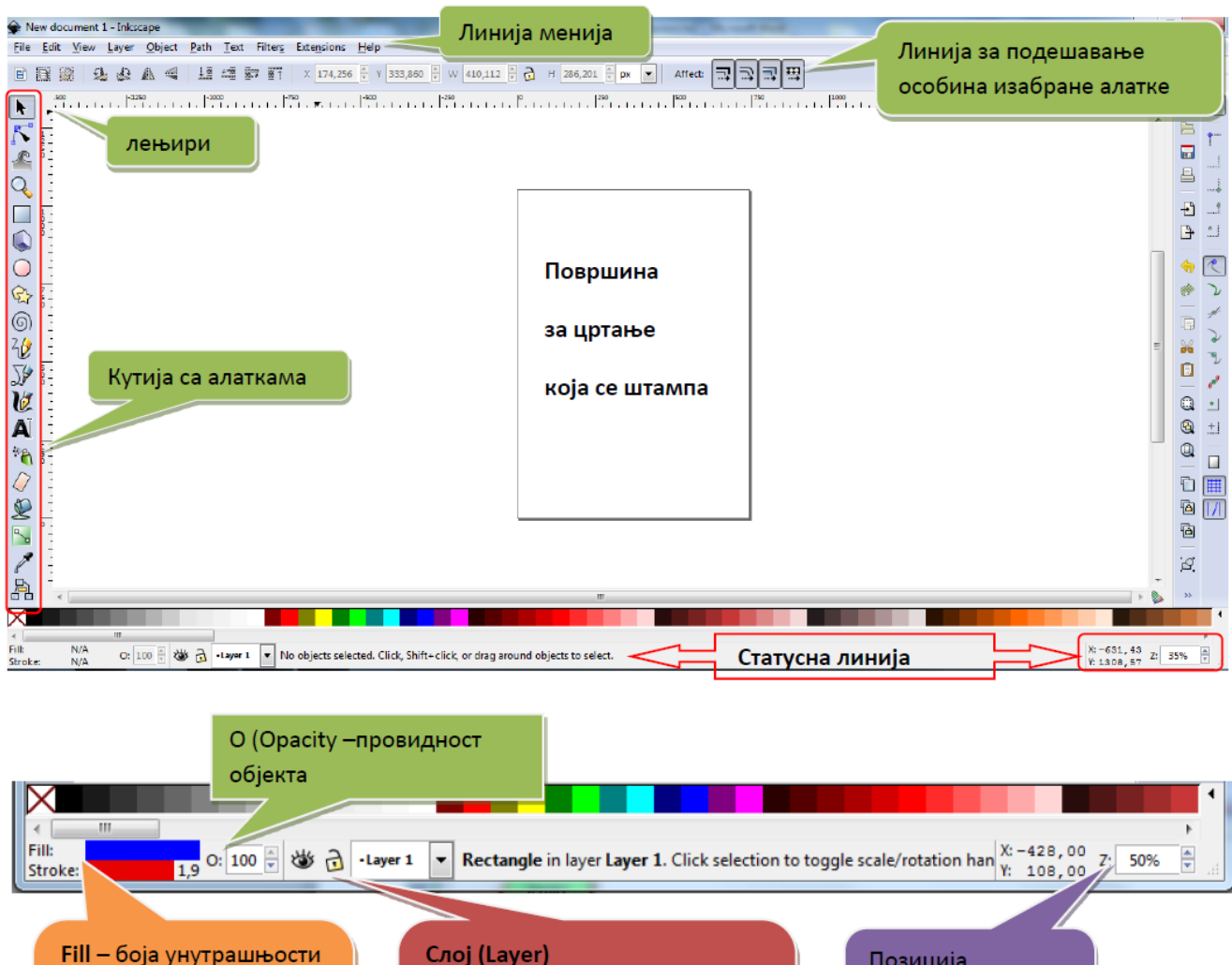

Fill - боја унутрашњости Слој (Layer) Позиција објекта показивача миша Кликом на око слој постаје на екрану и зум Stroke - боја и дебљина невидљив, а кликом на катанац линије објекта закључан

- **Pomicanje papira** CTRL+strelica
- **Zumiranje** uvelicavanje tasteri +, -
- **Smanjivanje** SHIFT + desni klik
- Više objekata se može **grupisati** višestrukom selekcijom sa CTRL a zatim CTRL+G
- **Dupliranje** CTRL+D. Objekat se pojavljuje iznad selektovanog i selektovan je tako da se može prevući na željeno mesto.
- **Boja unutrašnjosti i ivice oblika** Object /Fill and Stroke
- **Redosled objekata** se menja sa PGUP(Object/Raise) i PG DN(Object/Lower)
- Logičke operacije Path Union, Difference, Intersection...
- 1. Нацртај следеће облике
- **Правоугаоник,**
- **Елипса,**
- **Звездица и**
- **Спирала**.
- **2. Пробај да мењаш величину облика.** Да би мењали величину облика потребно је да кликнете на облик (да га селектујете), можете да користите стрелице на угловима
- 3. **Пробај да ротираш објекат** тако што ћеш да кликнеш још једном на објекат да се појаве стрелице које омогућавају ротирање и искошавање објекта
- 4. **Промени боју линије и попуне** на објектима помоћу менија Objekt-Fill and Stroke ili Objekat – Popuna i linija

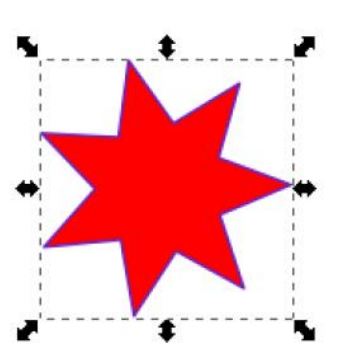

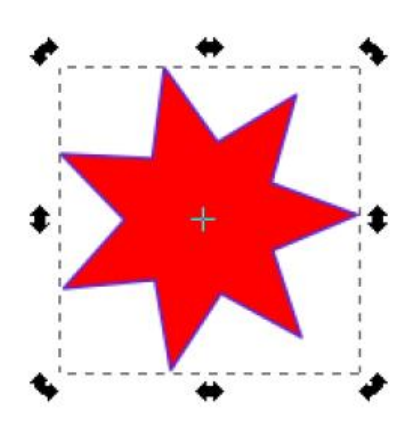

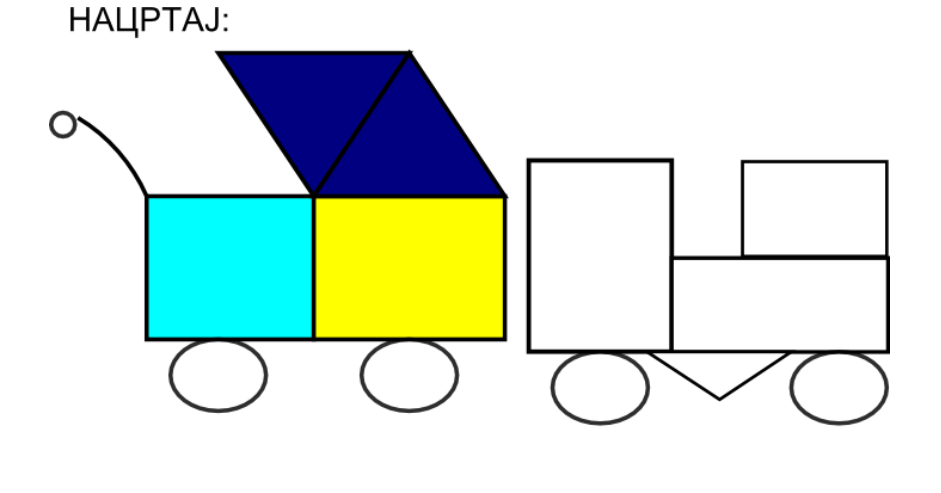

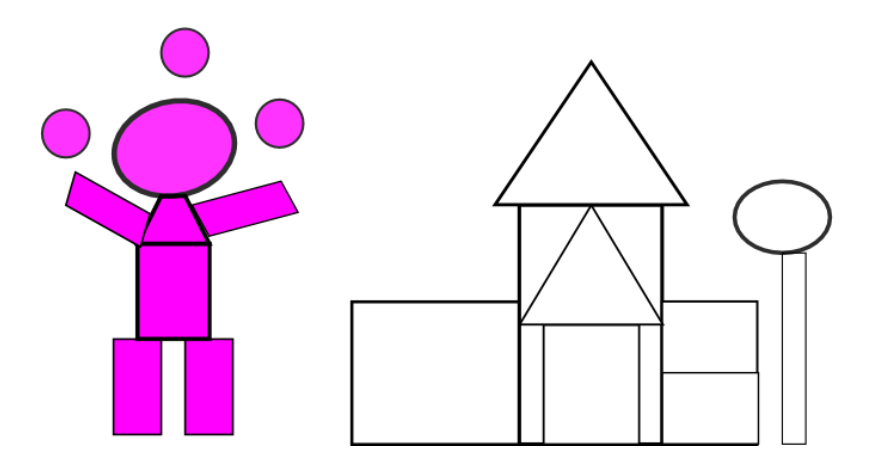